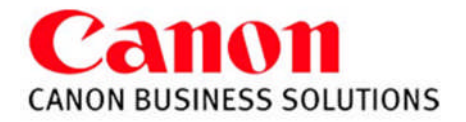

# **BASIC FUNCTIONS**

#### **TO COPY**

Press **COPY** Button Place Originals In Feeder or on the Platen glass Press **START** (green key)

### **TO COLLATE**

Press **FINISHER** Select **COLLATE** (Page order) 1,2,3,1,2,3 Press **OK**

### **PAPER SELECTION**

Press **PAPER** SELECT Select Paper Drawer

#### **BYPASS**

Insert paper into the Stack Bypass Tray Select the paper **size** Press **Next** Select paper **type** Press **OK** Press **Done**

#### **TWO-SIDED MODE**

*copy onto both sides of a sheet*

## **SINGLE TO TWO-SIDED**

Press TWO SIDED Select **I to 2 SIDED** Press **OK**

### **BOOK TO TWO-SIDED**

Press TWO SIDED Select **BOOK to 2-SIDED** Press **NEXT** Choose Left & Right **OR** Front & Back *(Usually Left & Right)* Press **OK**

#### **SAMPLE SET**

Displays when you choose a multiple number of copy sets Press **SAMPLE SET** The first copy set can be checked before making remaining copy sets

## **TO GROUP**

Press **FINISHER** Press **GROUP** (Same pages) 1,1,2,2,3,3 Press **OK**

### **JOB INTERRUPT MODE**

This mode enables you to interrupt the current job or reserved job to make priority copies.

Press **INTERRUPT** Place originals set the desired copy modes Press **START**

When the interrupt copy job is complete, the interrupted job resumes

## **TO RESET**

Press **RESET** to return the copier to the standard mode settings

**B&W Copy**

imageRUNNER®

## **TO STAPLE**

Press **FINISHER** Press **STAPLE** Select Staple position: Corner, Double or Saddle stitch Press **OK**

## **EXPOSURE**

**LIGHTER** Press  $\blacklozenge$  to lighten copies **DARKER** Press  $\blacktriangleright$  to darken copies

Press **TEXT/PHOTO/MAP MODE** This mode is best suited *for* making copies containing text, images and photos as well as maps.

#### **TWO-SIDED TO TWO-SIDED**

Press TWO SIDED Select **2 to 2 SIDED** Press OK

## **TWO SIDED TO SINGLE**

Press TWO SIDED Select 2 to I SIDED Press OK

## **REDUCING AND ENLARGING**

Press **COPY RATIO** Press desired preset percentage or Enter desired percentage using the keypad or +/ keys (25% - 400%) Press **Done**

Press **ENTIRE IMAGE** This will center the image on the page if using

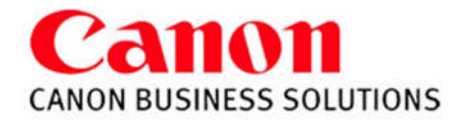

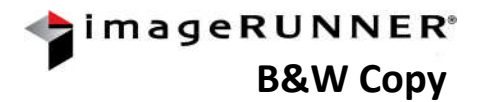

# **SPECIAL FEATURES**

**TWO PAGE SEPARATION-** *Copies facing pages in a book onto 2 separate sheets of paper* Place book on glass Press **SPECIAL FEATURES** Press **TWO-PAGE SEPARATION** Press **DONE IMAGE COMBINATION-** *automatically reduces originals to fit on a page* Press **SPECIAL FEATURES** Press **IMAGE COMBINATION** Select size of original Press **NEXT** Select **2 on 1, 4 on 1, 8 on 1,** Press 2-sided copy for double sided image Press **NEXT** Select paper size of output Press **OK** Press **DONE COVER/SHEET INSERTION** – *Adds front cover, back cover, chapter pages, sheet inserts, and/or tabs* **FRONT COVER** Press **SPECIAL FEATURES** Press **COVER/SHEET INSERTION** Select **FRONT COVER** Press **Paper Select** Select cover paper source Press **DONE** Press **NEXT** Select: **Leave Blank Print on Front Side Print on Back Side Copy on both sides** Press **OK** Press **Done BACK COVER** Press **SPECIAL FEATURES** Press **COVER/SHEET INSERTION** Select **BACK COVER** Press **Paper Select** Select cover paper source Press **DONE** Press **NEXT** Select: **Leave Blank Print on Front Side Print on Back Side Copy on both sides** Press **OK** Press **Done SHEET INSERTION** Press **SPECIAL FEATURES** Press **COVER/SHEET INSERTION** Select **INSERTS** Press **Paper Select** Select insert paper source Press **NEXT** Press **ADD** Select **Leave Blank Print on Front Side Print on Back Side Copy on both sides** Press **NEXT** Enter page numbers of inserts Press **OK** Continue adding insert page numbers Press **OK** Press **Done TAB PAPER** *not available on all models* Press **SPECIAL FEATURES** Press **COVER/SHEET INSERTION** Select **TAB PAPER** Tab paper must be registered in the machine prior to this through additional functions/register paper type. Press **NEXT** Press **ADD** Using the key pad, enter the page numbers of the tab inserts Press **OK** Continue adding for all tab pages Press **NEXT** Set copy shift: default is ½ inch (how far the machine will push out the text to print onto the tab) Press **OK** Press **Done**

## **BOOKLET**

Repaginates originals so when the output is folded in half, like a booklet, it will read in correct page order.

## Press **SPECIAL** FEATURES Select **BOOKLET**

Select the original size, Press **NEXT** Select the desired paper size - 11x17, LGL, or LTR**R** For different stock cover, Press **ADD COVER ,** Press **NEXT** (Select whether to copy on the cover pg) (Cover will pull from bypass only) Press **DONE** OR **NEXT** to Select saddle stitch Press **OK** (Saddle Stitch is an optional feature)

**TRANSPARENCY INTERLEAVING-***allows you to interleave a sheet between each transparency*

## Press **SPECIAL FEATURES** Press **TRANSP. INTERLEAVING** Place transparencies in stack bypass

Select size of transparencies and **PRINTED OR LEAVE BLANK** Press **NEXT** Select paper source for interleaf sheet Press **OK** Press **DONE**

*\*Canon Type-E Transparencies are recommended*

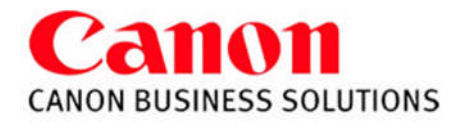

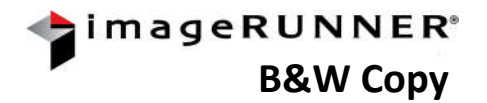

# **SPECIAL FEATURES**

**DIFFERENT SIZES** – *Copies different size documents at the same time*

Press **SPECIAL FEATURES** Press **DIFFFERENT SIZE ORIGINALS** Select **SAME** or **DIFFERENT WIDTH** Press **OK** Press **DONE**

*(Make sure the copier is in auto paper*

*select mode)*

**JOB BUILD-** *allows you to scan originals in multiple batches from feeder or platen glass to copy them into one document*

Press **SPECIAL FEATURES** Press **JOB BUILD** Press **DONE**

**FRAME ERASE-** *eliminate dark borders from copy sheet*

Press **SPECIAL FEATURES** Press **FRAME ERASE** Choose from the following: **ORIGINAL FRAME ERASE BOOK FRAME ERASE\* BINDING ERASE** Select erase width using [+] or[-] Press **NEXT** Select original page size or book size when opened Press **OK** Press **DONE**

\*Can also choose to Adjust Each Dimension to set top, bottom, left, right, and center.

**FORM COMPOSITION** - Images from two separate originals are superimposed and copied onto one sheet of paper

### **STORING THE IMAGE FORM**

#### **USING FORM COMPOSITION**

Select **ADDITIONAL FUNCTIONS** Select **COMMON SETTINGS** Arrow down to page 3 Select **REGISTER FORM FOR FORM COMPOSITION** Select **Register** Select size of original Press **NEXT** Select **ENTIRE IMAGE COMPOSITION** Press **NEXT** Select Scanning Options Select **Form Name** *(Enter Form name)* Press **OK** Place original on the glass. Press **START**

Select **SPECIAL FEATURES** Use  $\blacktriangleright$  to scroll to next screen Select **FORM COMPOSITION** Select a form Press **OK** Place originals in the feeder Press **START**

**MODE MEMORY -** *Stores up to 9 frequently used settings*

**Press SPECIAL FEATURES** Use  $\blacklozenge$  to scroll to next screen Press **MODE MEMORY** Select a memory **key location (M1-M9)** Press **REGISTER** Press **YES** to save setting Press **REGISTER NAME** Enter name Press **OK** (twice) Press **DONE**

**SYSTEM MONITOR –** Locate button at bottom of main screen. Check the status of a copy or print job and device.

#### **Check Copy Status:**

Press SYSTEM MONITOR Press Copy Key

**Check Print Status:** Press SYSTEM MONITOR Press Print Key

**Check Device Status:** Press SYSTEM MONITOR Press Device Key

#### **Meter Reading:**

Press Counter Check on the front panel. Top Total is the total copies & prints made **Serial number** is located on the bottom left of screen

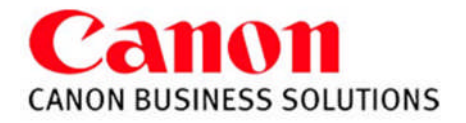

# **SPECIAL FEATURES**

#### **PAGE NUMBERING**

Select **SPECIAL FEATURES Use to scroll to next screen** Select **PG/COPY SET NUMBERING** Select **PAGE NUMBERING** Select the Type and Position Setting Press **Next** Select Starting Number, Number of Digits, Add Characters Select **NEXT** Select Number Size and Number Color. Press **OK** Select **DONE**

## **PRINT DATE**

Press **SPECIAL FEATURES** Use  $\blacktriangleright$  to scroll to next screen Press **WATERMARK/PRINT DATE** Press **PRINT DATE** Select Orientation and Print Position Press **NEXT** Select Date Type **Press NEXT** Select number size and print type Press **OK** Select **DONE**

#### **WATERMARK**

Press **SPECIAL FEATURES** Use  $\blacktriangleright$  to scroll to next screen Press **WATERMARK/PRINT DATE** Select **WATERMARK** Select Orientation and Position Press **NEXT**

**Select watermark from list -OR-**

Press **NEXT** Select Size and Print Type Press **OK** Press **DONE**

### **Select CREATE**

Select **ENTER** Type information (up to 32 characters) Press **OK** twice, Press **NEXT** Select Size and Print Type Press **OK,** Press **DONE** (*Register will store new watermark in machine for continuous use)*

**B&W Copy**

imageRUNNER®

#### **JOB BLOCK COMBINATION**

*Not available on all models* Press **SPECIAL FEATURES** Use ⊥to scroll to next screen Press **JOB BLOCK COMBINATION** Specify copy settings for the combined document and choose **OK** Specify copy settings for the first batch of originals and press the **START** key Repeat the last step for each batch of originals After all originals are scanned, press the **COMBINE ALL BLOCKS** Choose a sequence to print them in and press the **START** key

## **TAB PAPER CREATION**

*not available on all models* \*\*Load the tab paper into stack bypass\*\* The side to be printed on is face up, the first sheet of tab paper to be printed on is placed on the top Press **SPECIAL FEATURES** Arrow down to 2/2 Select **TAB PAPER CREATION** Select the paper source, Press **NEXT** Select the distance to push out the text onto the tab Press **OK** Press **START**

#### **MAILBOXES –** 100 Mailboxes can store up to 10,000 documents

#### **STORING DOCUMENTS IN A MAILBOX**

Press **MAILBOX BUTTON** Select **MAILBOX NUMBER** Press **SCAN** Place originals in feeder Enter **DOCUMENT NAME** Press **OK** Select desired copy features Press **START**

# **RETRIEVING DOCUMENT(s) FROM A**

**MAILBOX** Press **MAILBOX BUTTON** Select **MAILBOX NUMBER** Select document(s) Press **PRINT** Press **\*CHANGE P SETTINGS** *('\*Change documents settings, i.e.. Adding staples, 2-Sided copies, etc.)* Enter copy quantity Press **START PRINT**

#### **SETTING UP A MAILBOX**

Press **ADDITIONAL FUNCTIONS KEY** Press **MAILBOX SETTINGS** Press **USER INBOX SETTINGS** Select desired mailbox number Press **REGISTER INBOX NAME** Press **OK** Enter **PASSWORD** (IF DESIRED) Set **DOC. AUTO ERASE TIME** (O=OFF, TO 30 DAYS) Press **OK,** Press **DONE**

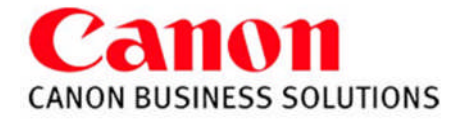

## **SENDING FROM THE ADDRESS BOOK:**

## 1- Press SEND

- 2- Select ADDRESS BOOK
- 3- Select the: *Email Address*, *Fax #*
- or *File name* from the list
- 4- Press OK
- 5- Press START

## **SENDING AN E-MAIL:**

Press SEND Select E-mail Press E-mail Type the email address Press OK twice Press START

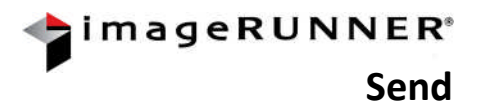

## **SENDING A FAX:**

Press SEND Select FAX Dial fax number (to send to multiple numbers, press NEXT and enter another number) Press OK Press START

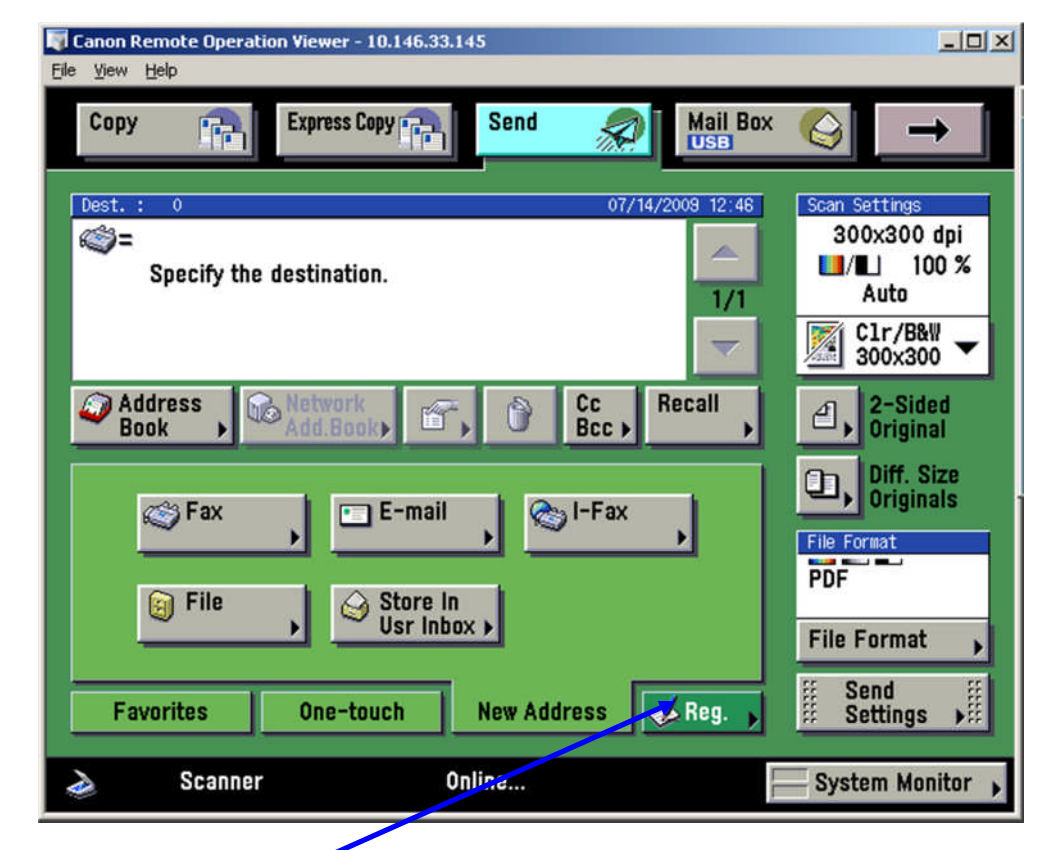

# **STORING NUMBERS**

- **AND ADDRESSES:**
- 1- Press SEND
- 2- Select **Reg**.
- 3- Select REGISTER ADDRESS,
	- REGISTER ONE-TOUCH BUTTON
	- Or REGISTER FAVORITES BUTTON
- 4- Select Register New Address
- 5- Enter information
- 6- Press OK

# **For a folder, after step 4…**

## 1- Select File

- 2- Change Protocol menu from FTP to Windows SMB
- 3- Select Browse

*\*Browse network for folder on shared drive. User will be prompted to enter network user name and password.*

## **TWO-SIDED ORIGINAL:**

Select either Book Type (portrait) or CALENDAR Type (landscape)

## **SEND SETTING:**

Adds info to the attached document: subject name, message information, reply to, and sender name.

## **SCAN SETTINGS:**

Select the resolution Press OPTION to change settings (ie: 2-pg separation, job build)

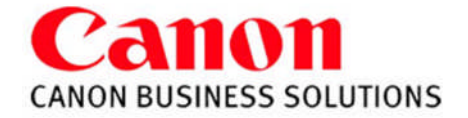

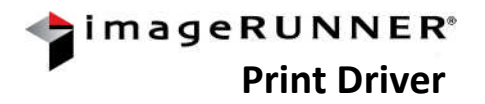

- 1). Select **FILE**.
- 2). Scroll down to **PRINT**.
- 3). Select the proper printer **NAME**.
- 4). Make sure that the **COLLATE** is not selected.
- 5). Choose on the **PROPERTIES** to make changes.

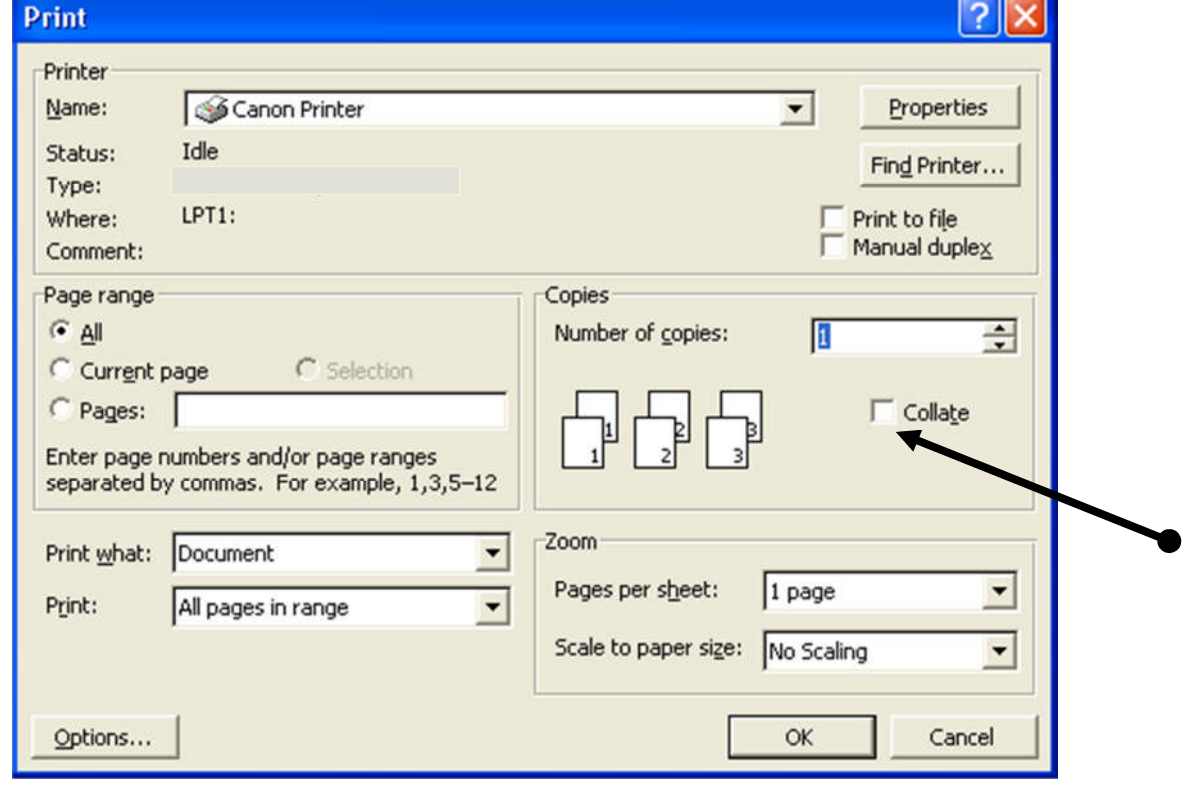

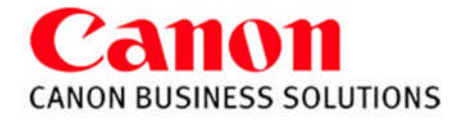

## **Page Setup Tab Features:**

## **Page Layout**:

Allows placing up to 16 images on one page

## **Manual Scaling:**

**Enlarge** or **Reduce** your printed page from 25-400%

## **Watermark:**

Add a watermark to each or just the first page of your document.

## **Page Options**:

Allow the user to add the **Print Date**, **Print User Name**, and **Page Number** to each page of the document.

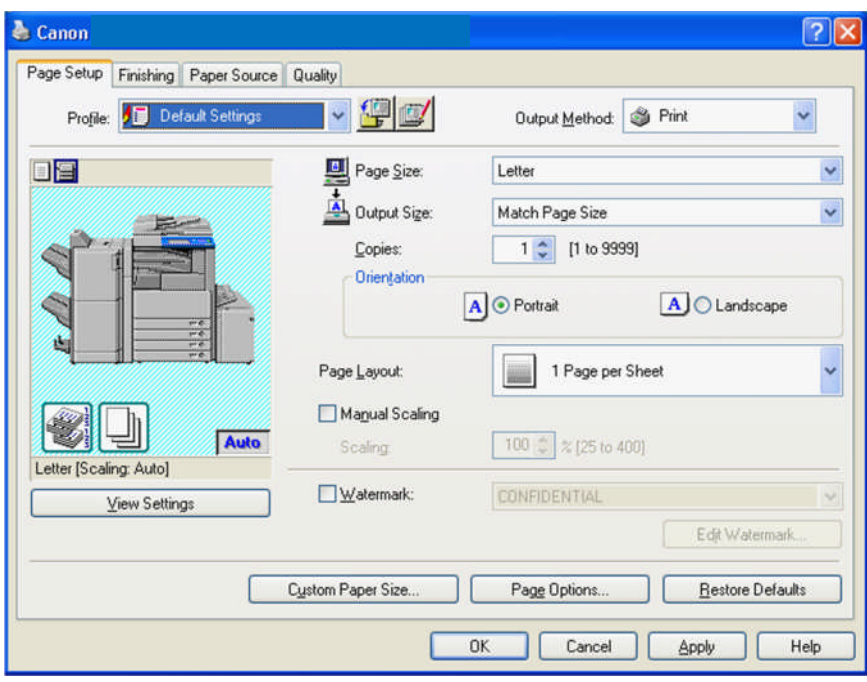

# **Finishing Tab Features:**

# **Print Style:**

Select **Single sided**, **Double sided**, or **Booklet type printing**.

## **Binding Location**:

Select **Long Edge** or **Short Edge** binding. The user is also able to adjust the **Gutter** size without changing the document format.

**Finishing**: Select **Collate**, **Group**, **Staple** and **Staple Position**, and **Hole Punch** (if installed)

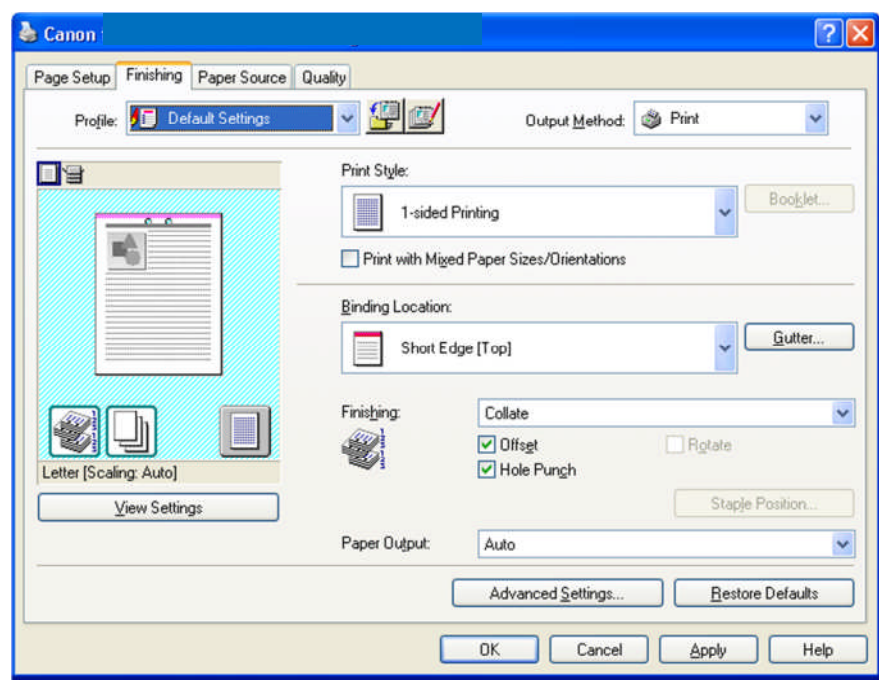

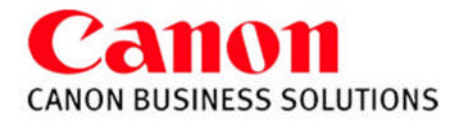

## **Paper Source Tab Features:**

**Select By:**

Select paper by **Paper Source** or **Paper Type**

**Paper Selection Options are**:

**Same Paper for all Pages**,

**Different for First, Others, and Last**, **Different for First, Second, Others, and Last, Transparencies,**

**Adding Insert Sheets into document. Adding Front and Back Covers**

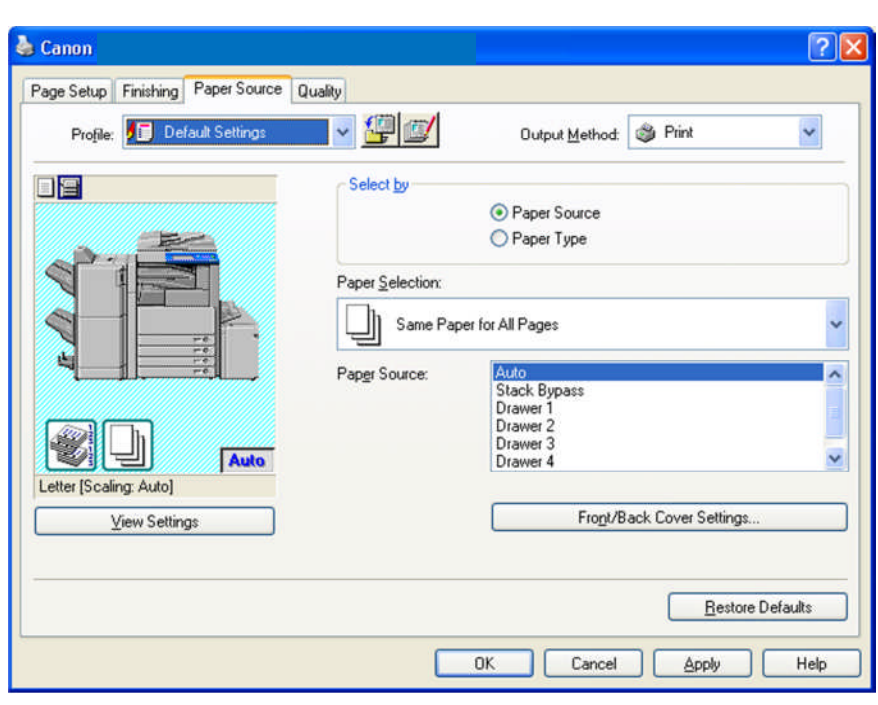

## **Quality Tab Features:**

## **Options:**

**Text/Table**: Produces solid blacks for black and white text documents **Publications**: Used for printing Text and Photo combinations.

**Graphics**: Designed for graphic images (ie. .gif, .jpg from the internet) **Photo Images**: Makes shadows and textures of a photo are clearer.

**Toner Saver**: Does not place as much toner on the page.

**Drawings**: Minute lines are printed with increased clarity.

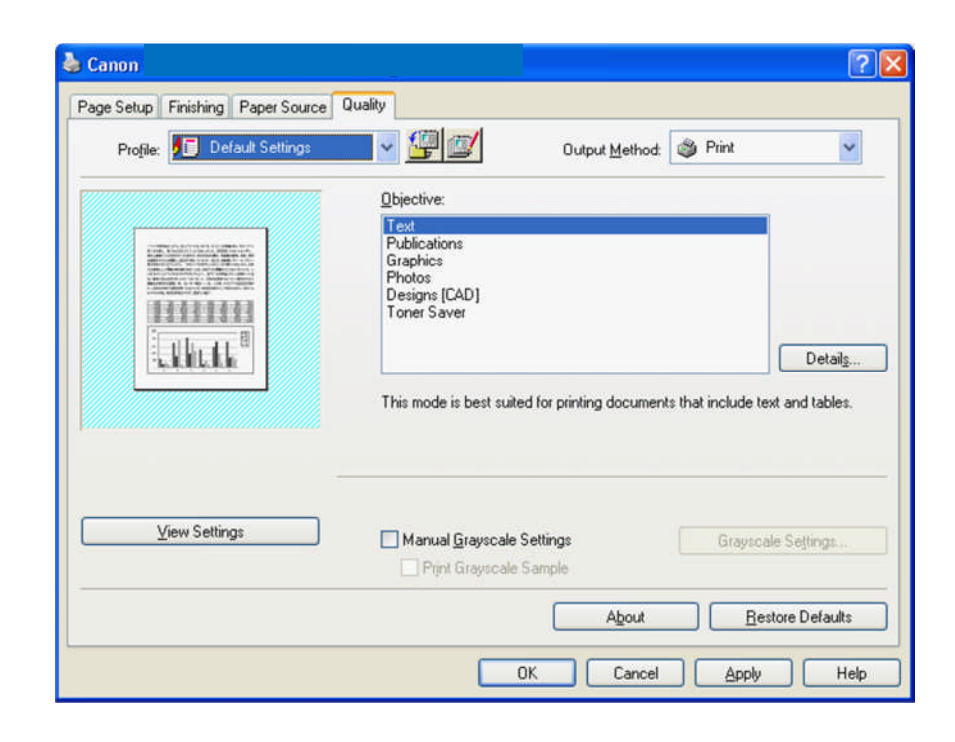

**Print Driver**

imageRUNNER®

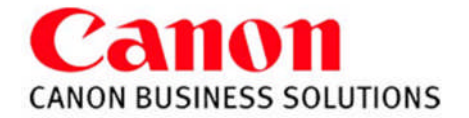

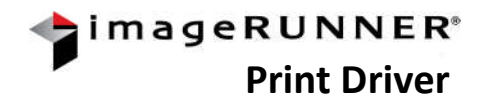

# **Storing Documents in Mailbox:** Enter new file name or use current file name, select mailbox number.

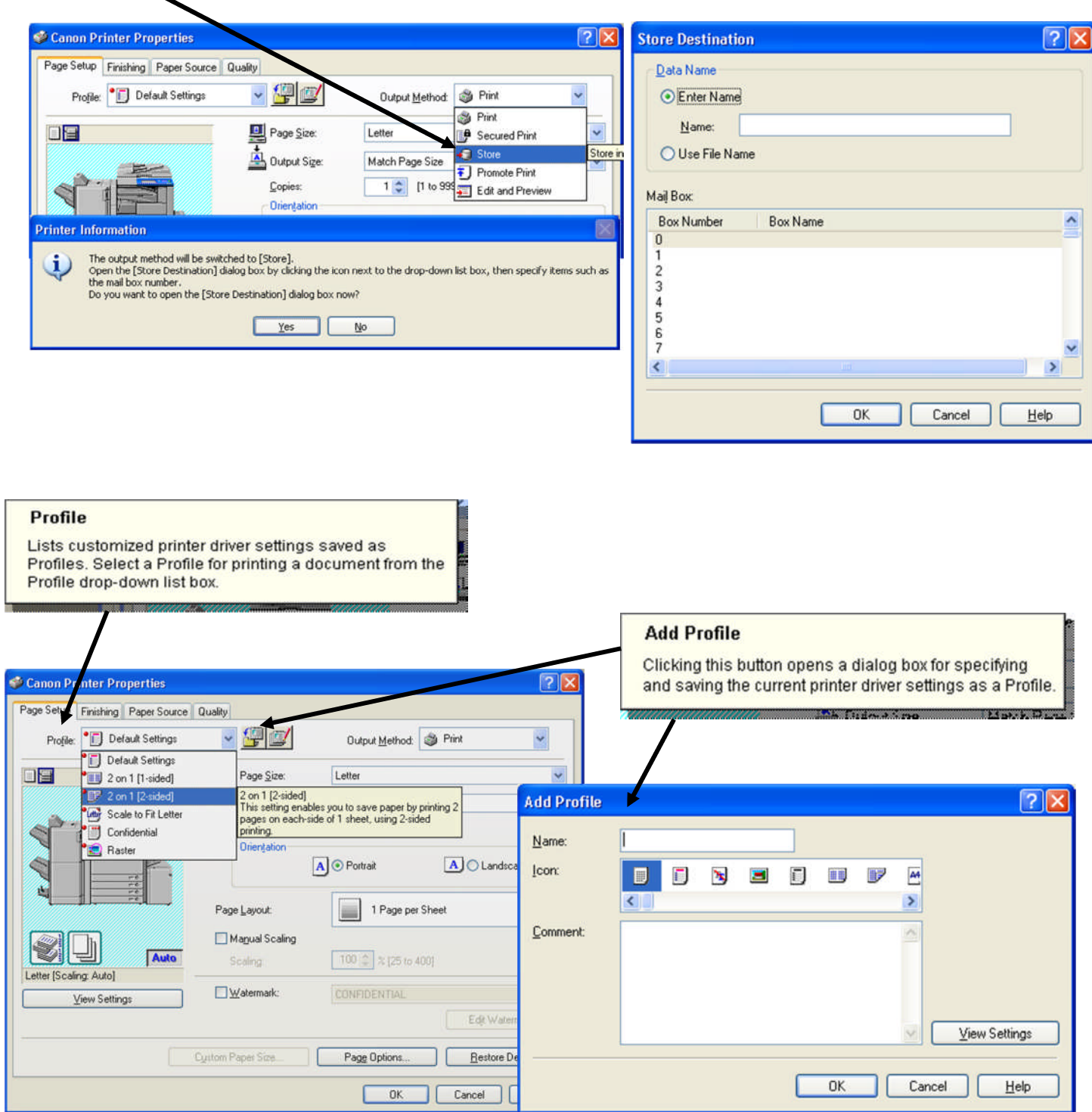